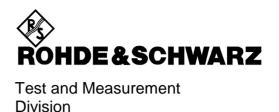

# **Release Notes**

# **USB Write Protection Utility**

### **New Features:**

 Disables the write capability on any USB Port for USB memory storage devices (Instruments with with Windows Embedded Standard 7<sup>®</sup> 64-Bit)

Release Note Revision: 2

Printed in Germany

1313.3460.00 1 E-1

## **Contents**

| History                             |   |
|-------------------------------------|---|
| General Topics                      | 3 |
| Features                            | 3 |
| Supported Instruments               | 3 |
| Preconditions                       | 3 |
| USB Write Protection Installation   | 4 |
| USB Write Protection Deinstallation | 5 |
| Customer Support                    | 6 |
|                                     |   |

# **History**

| Date         | Rel Note Rev | Changes                  |
|--------------|--------------|--------------------------|
| July 2011    | 1            | First revision           |
| January 2014 | 2            | New instrument FPS added |

# **General Topics**

#### **Features**

USB ports can pose a security threat in high-security locations. Generally, this threat comes from small USB pen drives (a.k.a. memory sticks, key drives, etc) which can be very easily concealed, yet can quickly read/write several GBytes of data.

The "USB Mass Memory Write Protection" utility disables the write capability on any USB Port for storage devices. After installation and a reboot of the instrument, any USB Mass Memory Device which is plugged in, can not be written.

Should the need for the USB port write capabilities arise, uninstall the "USB Write Protection" utility. After reboot of the instrument writing to USB Mass Memory devices is enabled.

## **Supported Instruments**

| Instrument Families | Instrument |
|---------------------|------------|
| Spectrum Analyzer   | R&S FSW    |
| Spectrum Analyzer   | R&S FPS    |

#### **Preconditions**

The "USB Mass Memory Write Protection" utility works on instruments with Windows Embedded Standard 7<sup>®</sup> -64-Bit only.

Please note, that for installation of the utility you have to plug in a keyboard and a mouse into the instrument.

### **USB Write Protection Installation**To start the installation procedure, proceed as follows:

- > FPS only: Connect an external monitor and an external keyboard/mouse
- > If the instrument firmware is running, terminate the firmware by pressing ALT-F4
- Start the "Explorer" and select the directory which contains the copy of the USBProtection\_64Bit-1-2.00.msi" file, as shown below:

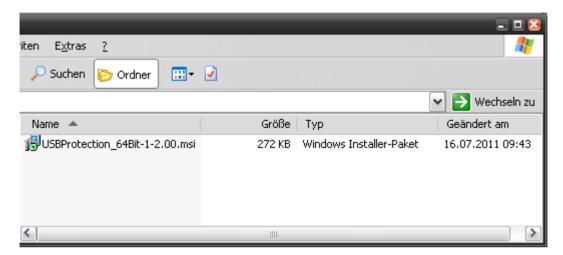

- > Start the installation by selecting the file and pressing the RETURN key or by a mouse double click
- ➤ The installation starts and installs all necessary files onto the hard disk. Afterwards reboot the instrument to activate the USB write protection.

Note: Do not make any user interaction during the update process!

#### **USB Write Protection Deinstallation**

To start the deinstallation procedure, proceed as follows:

- > FPS only: Connect an external monitor and an external keyboard/mouse
- > If the instrument firmware is running, terminate the firmware by pressing ALT-F4
- Select the "Start Menu" by pressing the CTRL & ESC keys and select the following entry Start ⇒ Control Panel ⇒ Programs ⇒ Uninstall a program
- Select the following entry and press the "Uninstall" button

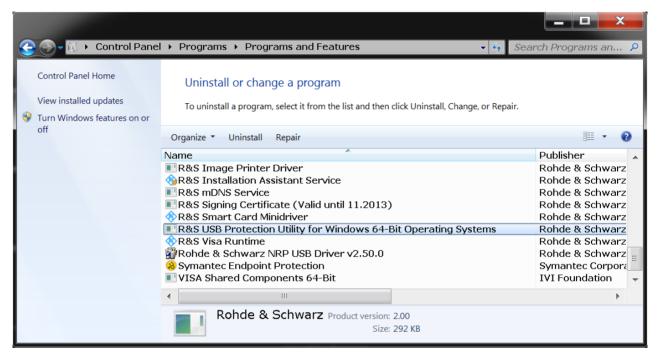

Afterwards the "USB Mass Memory Write Protection" is deinstalled. To activate the changes reboot the instrument

# **Customer Support**

#### Technical support – where and when you need it

For quick, expert help with any Rohde & Schwarz equipment, contact one of our Customer Support Centers. A team of highly qualified engineers provides telephone support and will work with you to find a solution to your query on any aspect of the operation, programming or applications of Rohde & Schwarz equipment.

#### **Up-to-date information and upgrades**

To keep your instrument up-to-date and to be informed about new application notes related to your instrument, please send an e-mail to the Customer Support Center stating your instrument and your wish. We will take care that you will get the right information.

#### **Europe, Africa, Middle East**

Phone +49 89 4129 12345

customersupport@rohde-schwarz.com

#### **North America**

Phone 1-888-TEST-RSA (1-888-837-8772)

customer.support@rsa.rohde-schwarz.com

#### **Latin America**

Phone +1-410-910-7988

customersupport.la@rohde-schwarz.com

#### Asia/Pacific

Phone +65 65 13 04 88

customersupport.asia@rohde-schwarz.com

#### China

Phone +86-800-810-8828 / +86-400-650-5896 customersupport.china@rohde-schwarz.com